# NOW TECHNOLOGIES LTD Tuoteasiakirjat

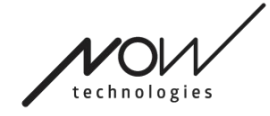

# Switch-It<sup>®</sup> Vigo hiiren ohje

(v2.1 15. tammikuuta 2023) offline-versio

# Sisällysluettelo

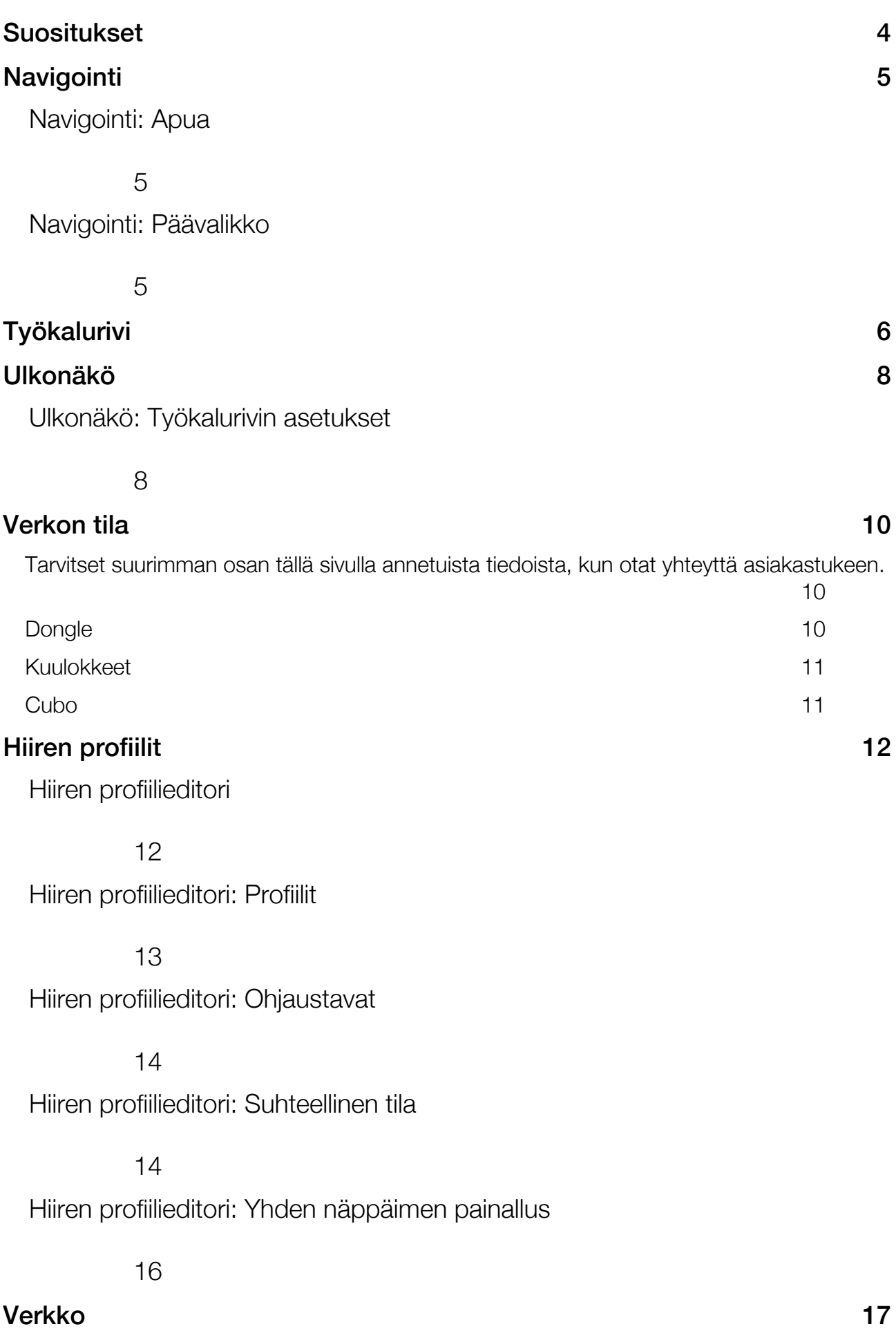

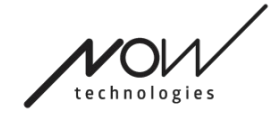

SWITCH-IT® VIGO MOUSE Verkko: Paritus

17

Verkko: Vaihtaminen kanavakartassa

18

Verkko: Vigo ja Dongle

18

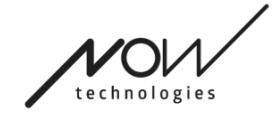

SWITCH-IT® VIGO MOUSE Suositukset

*Kun käytät Switch-It® Vigo -hiirtä ensimmäistä kertaa, suosittelemme kalibroimaan Vigo-kuulokkeet asettamalla ne tasaiselle, vakaalle alustalle, kunnes näet oikean palautteen Donglen LED-valosta.* 

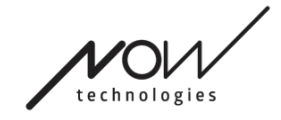

# SWITCH-IT® VIGO MOUSE **Navigointi**

Navigointi: Apua

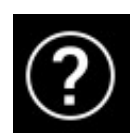

Ohje on aina saatavilla Switch-It® Vigo Mouse -sovelluksen jokaisella näytöllä napsauttamalla Ohje-kuvaketta:

Pääset aina mihin tahansa asiakirjan osaan vierittämällä tai käyttämällä asiakirjan yläosassa olevaa sisällysluetteloa.

# Navigointi: Päävalikko

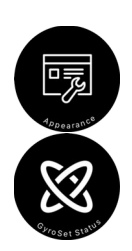

Voit aina palata tähän näyttöön napsauttamalla Now Technologies -logoa vasemmassa yläkulmassa missä tahansa näytössä

Ulkonäkö - Tässä voit asettaa Switch-It® Vigo Mouse -sovelluksen käyttöä koskevat henkilökohtaiset asetukset, kuten työkalurivin näkyvyyden, käyttäytymisen ja sijainnin.

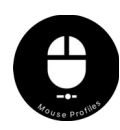

GyroSetin tila - Täältä löydät aina järjestelmän ajantasaisen tilan, mukaan lukien versionumerot, laitteen, jota tällä hetkellä ohjaat Vigo-kuulokkeilla, sekä akun ja kalibroinnin tilan.

Hiiriprofiilit - Täältä löydät erilaisia vaihtoehtoja, joilla voit muokata ja parantaa hiiren käyttökokemusta. Voit säätää ja hienosäätää, miten kursori reagoi pään liikkeisiin. Esimerkiksi: vapinasuodatin, katselukulma ja keskiasennon aikakatkaisu. Asetukset voidaan tallentaa erilaisina profiileina.

Työkalurivi avaa muita hiiren toimintoja, kuten hiiren oikean ja keskimmäisen napsautuksen, ja tarjoaa pikanäppäimet muokkausnäppäimille (Ctrl/Cmd, Alt/Option, Shift) sekä yleisimmin käytetyt muokkaustoiminnot, joita on helppo käyttää.

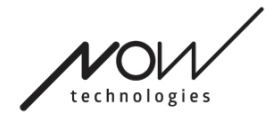

# SWITCH-IT® VIGO MOUSE Työkalurivi

 $\Box$ 

⇔

 $\overline{ }$ 

⇧

Œ

ĈĒ

MAC WINDOWS Työkalurivin oikean/vasemman sijainnin vaihtaminen näytöllä GyroSet Hiiren päävalikko & tilan ilmaisin Akun tilan merkkivalo Vasen/oikea napsautus Alt-näppäin Komentonäppäin/Control-näppäin Shift-näppäin Kopioi Leikkaa æ Liitä Hiiren keskimmäinen napsautus Näytön näppäimistö Työkalurivi on ensisijainen paikka, jossa voit olla vuorovaikutuksessa kuulokkeiden ja Switch-It® Vigo Mouse ohjelmiston kanssa.

Kytke hiiren ohjaus päälle ja pois päältä tai vaihda ohjattavien laitteiden välillä (tietokone tai linkki) painamalla Cuboon liitettyä pääntukianturia

Kuulokkeet on kytketty pois päältä. Switch-It® Vigo Mc<br>Kuulokkeet on kytketty pois päältä.<br>19

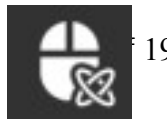

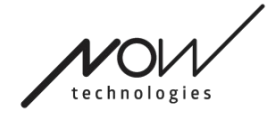

Kuulokkeet on kytketty päälle, tietokone on valittu, mutta et tällä hetkellä hallitse tietokonetta.

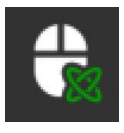

Kuulokkeet on kytketty päälle ja ne ohjaavat tietokonetta.

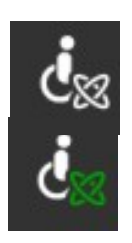

Kuulokkeet on kytketty päälle, Linkki on valittu, mutta et vielä ohjaa sitä.

Kuulokkeet on kytketty päälle ja ne ohjaavat linkkiä.

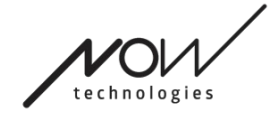

# Ulkonäkö

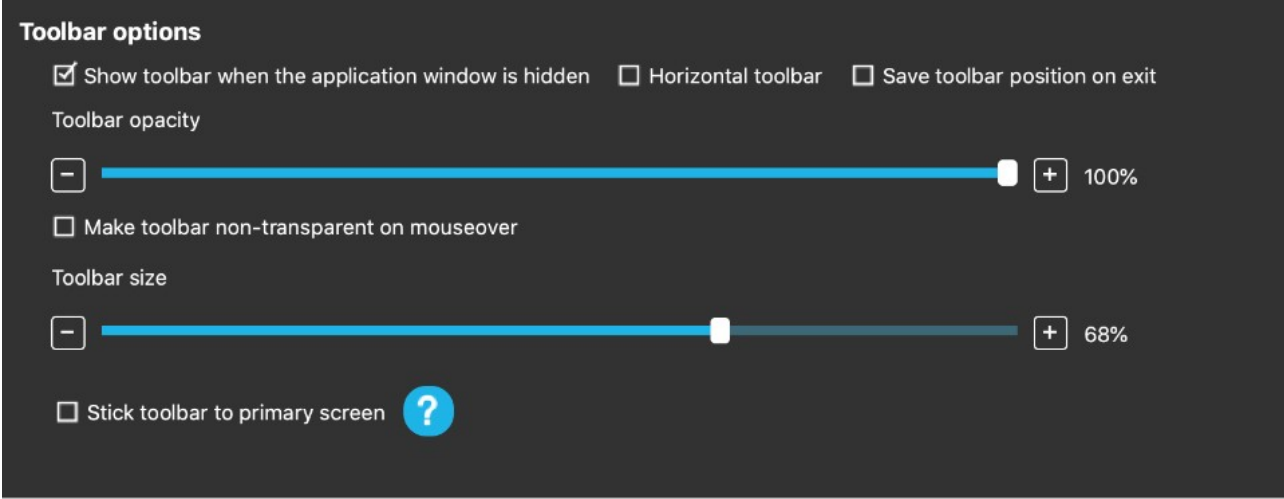

# Ulkonäkö: Työkalurivin asetukset

Näytä työkalurivi, kun sovellusikkuna on piilotettu -valintaruudun avulla voit näyttää tai piilottaa työkalurivin, kun sovellusikkuna on piilotettu.

Vaakasuora työkalupalkki -vaihtoehdon avulla voit näyttää työkalupalkin vaakasuorassa näytön alareunassa oletusasetusten mukaisen vasemman tai oikean reunan sijasta.

Tallenna työkalurivin sijainti poistuttaessa -valintaruutu, jos se on rastitettu, tallentaa työkalurivin viimeisen sijainnin sovelluksesta poistuttaessa. Jos se ei ole valittuna, työkalurivi näkyy oletusarvoisesti näytön vasemmalla puolella tai näytön alareunassa, jos Vaakasuora työkalurivi -valintaruutu on valittuna.

Työkalurivin läpinäkymättömyys -liukusäätimellä voit lisätä tai vähentää työkalurivin läpinäkyvyyttä.

Vaihtoehto "Tee työkalurivi läpinäkymättömäksi hiiren ylityspaikan kohdalla" mahdollistaa työkalurivin läpinäkyvyyden vähentämisen nollaan, kun kohdistin asetetaan työkalurivin päälle.

'Työkalurivi pysyy ensisijaisella näytöllä kaikissa ohjaustiloissa' -vaihtoehdon avulla voit kiinnittää työkalurivin ensisijaiseen näyttöön (tietokoneen käyttöjärjestelmän asetusten mukaisesti), vaikka käyttäisit useita näyttöjä. Huomaa, että Absoluuttinen hiiri -tilassa hiiren kursori ja työkalurivi on kiinnitetty ensisijaiseen näyttöön valinnasta riippumatta.

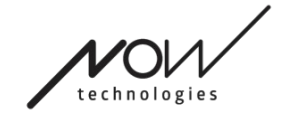

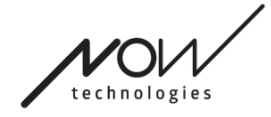

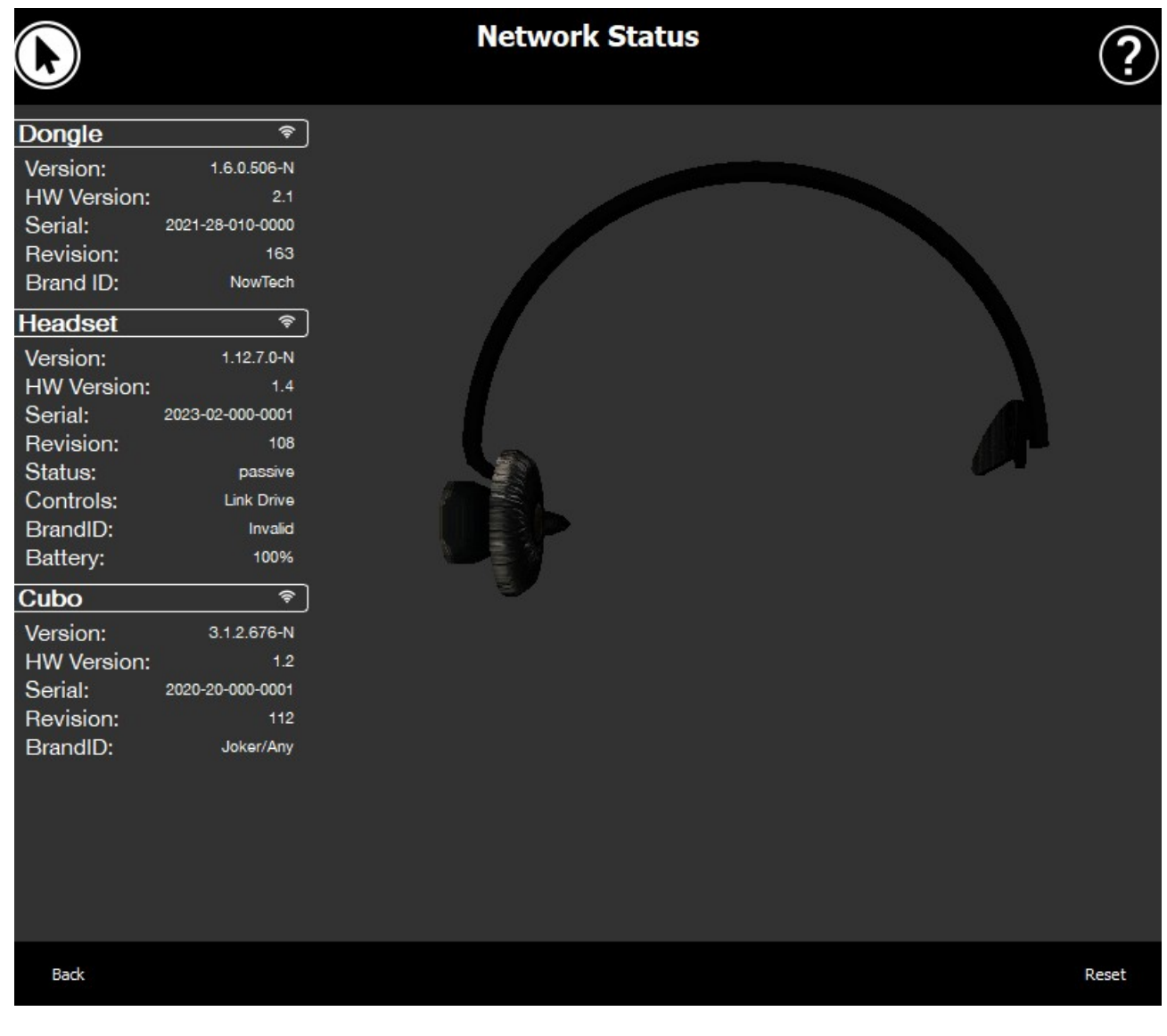

# Verkon tila

Tarvitset suurimman osan tällä sivulla annetuista tiedoista, kun otat yhteyttä asiakastukeen.

### Dongle

Versio, HW-versio ja versionumero ovat kaikki Donglen version indikaattoreita. Tarvitset nämä tiedot, kun otat yhteyttä asiakastukeen.

Sarjatunnus on Donglen yksilöllinen tunniste. Tarvitset tätä tunnusta myös ottaessasi yhteyttä asiakastukeen.

Sivu 11 of 19

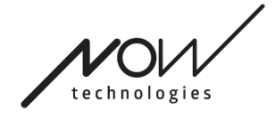

Tuotemerkin tunnus merkitsee, mitä toimintoja laitteessa on käytettävissä. Jos siinä lukee "NowTech", kaikki ominaisuudet ovat käytettävissä.

#### Kuulokkeet

Versio, HW-versio ja versionumerot ovat kaikki kuulokkeen version ilmaisimia. Tarvitset nämä tiedot, kun otat yhteyttä asiakastukeen.

Sarjatunnus on Donglen yksilöllinen tunniste. Tarvitset tätä tunnusta myös ottaessasi yhteyttä asiakastukeen.

Tila näyttää, onko ohjaus tällä hetkellä aktiivinen, passiivinen vai katkaistu.

Controls-kenttä näyttää, mitä laitetta kuulokkeesi ohjaavat kulloinkin.

Tuotemerkin tunnus merkitsee, mitä toimintoja laitteessa on käytettävissä. Jos siinä lukee "NowTech", kaikki ominaisuudet ovat käytettävissä.

Akku näyttää, kuinka pitkälle kuulokkeen akku on ladattu.

Näytöllä näkyvä suuri animoitu kuulokkeen liike jäljittelee kuulokkeesi liikettä, jolloin voit tarkistaa liikkeenseurannan luotettavuuden.

Napsauttamalla oikeassa alakulmassa olevaa Nollaa-painiketta voit päivittää näytetyt tiedot.

### Cubo

Versio, HW-versio ja versionumerot ovat kaikki Cubon version indikaattoreita. Tarvitset nämä tiedot, kun otat yhteyttä asiakastukeen.

Sarjatunnus on Donglen yksilöllinen tunniste. Tarvitset tätä tunnusta myös ottaessasi yhteyttä asiakastukeen.

Tuotemerkin tunnus merkitsee, mitä toimintoja laitteessa on käytettävissä. Jos siinä lukee "NowTech", kaikki ominaisuudet ovat käytettävissä.

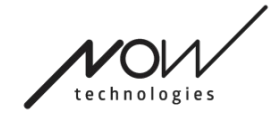

# Hiiren profiilit

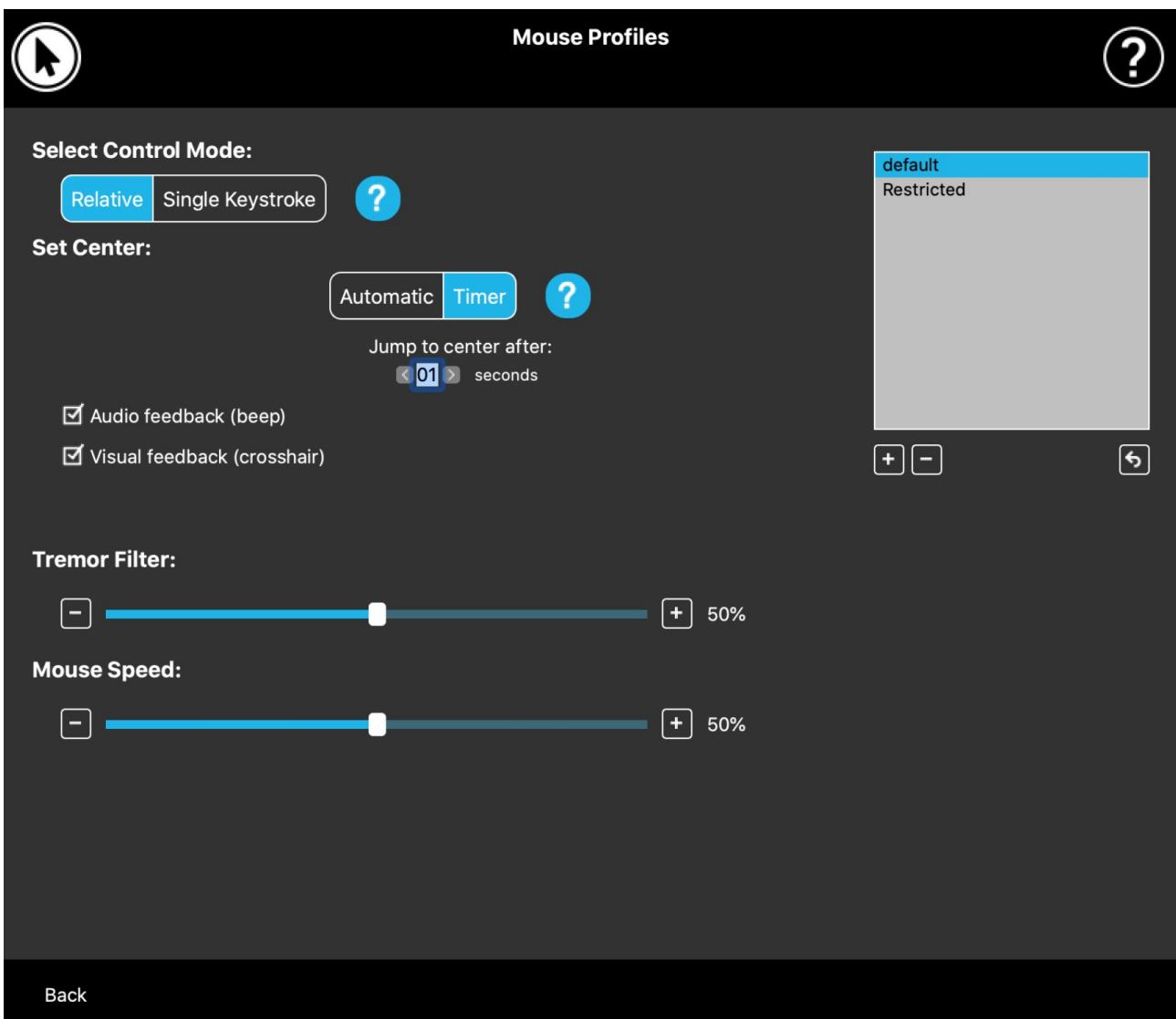

## Hiiren profiilieditori

Tässä voit asettaa henkilökohtaiset asetukset kuulokkeiden käyttämiseksi hiirenä. Voit käyttää mitä tahansa valmiiksi luotuja profiileja ja jopa luoda uusia profiileja, jotka sopivat paremmin eri tilanteisiin (esim. pelaamiseen tai työskentelyyn) tai joiden avulla useat käyttäjät, joilla on erilaiset olosuhteet, voivat käyttää samaa tietokonetta.

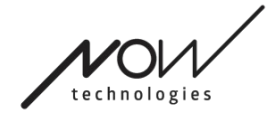

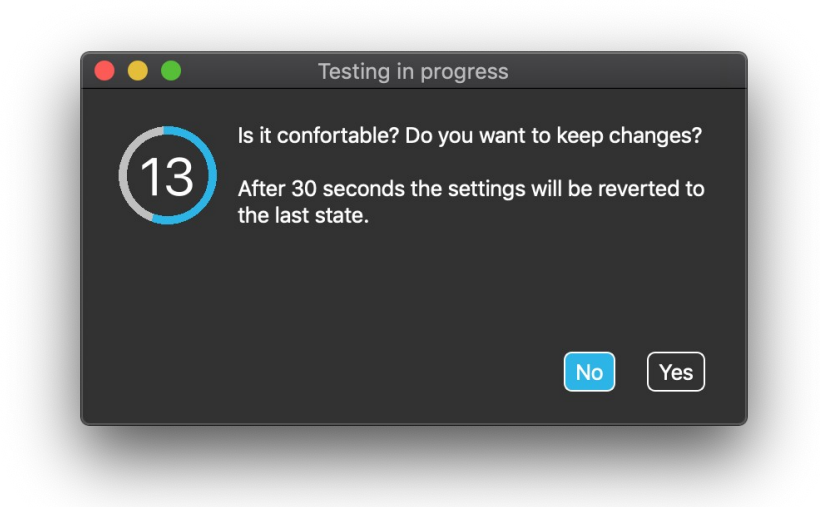

Monissa tapauksissa Kokeile-painike tulee näkyviin, kun muutat tiettyjä asetuksia. Jos painat sitä, sinulla on noin puoli minuuttia aikaa kokeilla nykyisiä asetuksia vapaasti ennen kuin päätät sitoutua näihin asetuksiin.

## Hiiren profiilieditori: Profiilit

Olemme luoneet muutamia esiasetettuja profiileja, jotta GyroSet-kuulokkeesi sopisivat paremmin ensimmäiseen käyttökokemukseesi. Voit vapaasti kokeilla ja kokeilla näitä.

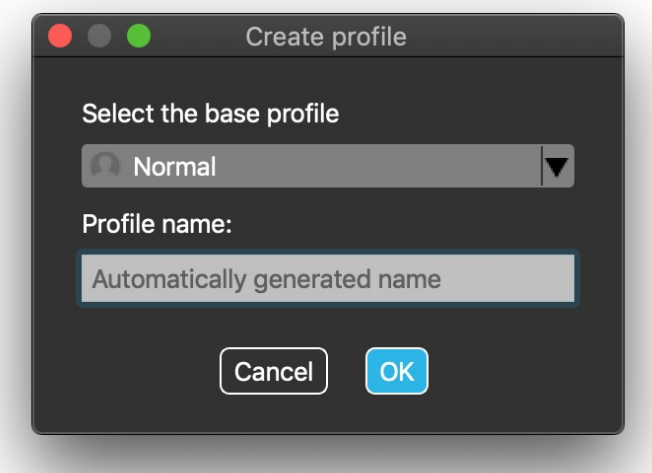

Et voi poistaa profiilia nimeltä "default", mutta voit muuttaa joitakin asetuksia, kuten ohjaustilaa, keskipisteen asettamista jne. Voit milloin tahansa luoda uusia profiileja, joiden oletusarvot ovat "Normaali" (oletus), "Rajoitettu" ja "Vapina".

Sivu 14 of 19

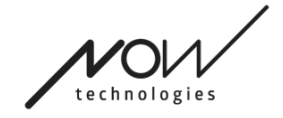

Jos haluat korkeamman yksilöintitason, suosittelemme, että luot uusia profiileja, kun olet tottunut järjestelmään paremmin.

Älä unohda antaa uudelle profiilillesi yksilöllistä ja kuvaavaa nimeä.

# Hiiren profiilieditori: Ohjaustavat

Suhteellinen tila tarjoaa perinteisen päähiirikokemuksen, jossa kursorin liikkeet jäljittelevät pääsi liikkeitä.

Yhden näppäinpainalluksen avulla voit käyttää mitä tahansa apuvälinettä, joka tukee yhden näppäinpainalluksen toimintatilaa tietokoneen käyttämiseen. Näppäinpainallukset käynnistetään eleanturin avulla.

Kun olet muuttanut asetuksia, älä unohda vahvistaa muutokset painamalla *oikeassa alakulmassa olevaa Käytä muutoksia -painiketta*.

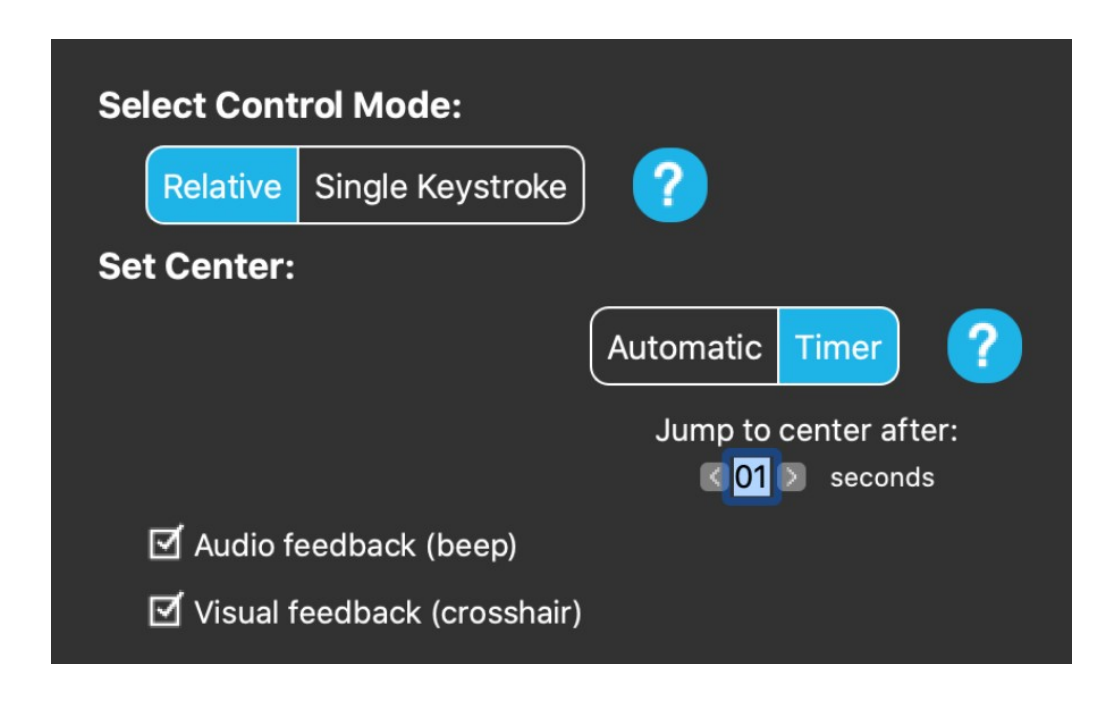

# Hiiren profiilieditori: Suhteellinen tila

Suhteellinen tila tarjoaa perinteisen päähiirikokemuksen, jossa kursorin liikkeet jäljittelevät pääsi liikkeitä. Tässä tilassa ei ole näytön reunoja.

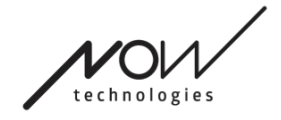

Automaattinen: Pääntukianturin lyhyellä painalluksella se siirtää hiiren keskipisteen automaattisesti. Sinun on vain pysyttävä paikallasi, kunnes keskipiste on asetettu, ja katsottava näytön keskelle.

Siirry keskelle -vaihtoehto ei ole käytössä tässä näytössä.

Ajastin: Kun painat pääntukianturia lyhyesti, sinulla on rajoitettu aika siirtää pääsi keskelle. Se tekee lähtölaskennan puolestasi.

Siirry keskelle sen jälkeen: Voit määrittää, kuinka monen sekunnin kuluttua kursori palaa automaattisesti näytön keskelle.

Äänipalaute-vaihtoehdon rastittaminen soittaa äänimerkin, kun keskuksen asetus tapahtuu.

Visuaalinen palaute -vaihtoehdon rastittaminen tuo näkyviin ristikon keskipisteen asettamisen aikana, mikä auttaa sinua sijoittamaan kursorin paremmin.

#### Tärinäsuodatin:

Voit säätää hiiren sietokykyä vapinaa ja tahattomia liikkeitä kohtaan. Suodatin on asetettava suhteessa vapinan amplitudiin. Tämän asetuksen muuttaminen vaikuttaa hiiren nopeuteen.

#### Hiiren nopeus:

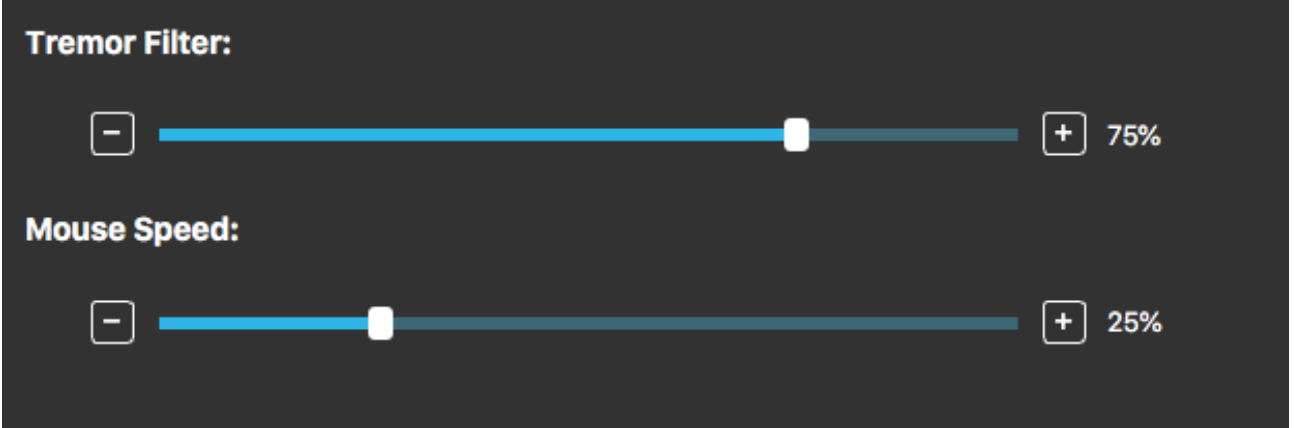

Voit säätää, kuinka herkkä hiiri on pään liikkeen nopeudelle. Tämä asetus poikkeaa käyttöjärjestelmän tarjoamasta asetuksesta.

Kun olet muuttanut asetuksia, älä unohda vahvistaa muutokset napsauttamalla *oikeassa alakulmassa olevaa Käytä muutoksia -painiketta*.

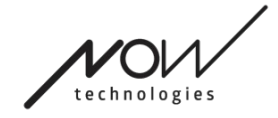

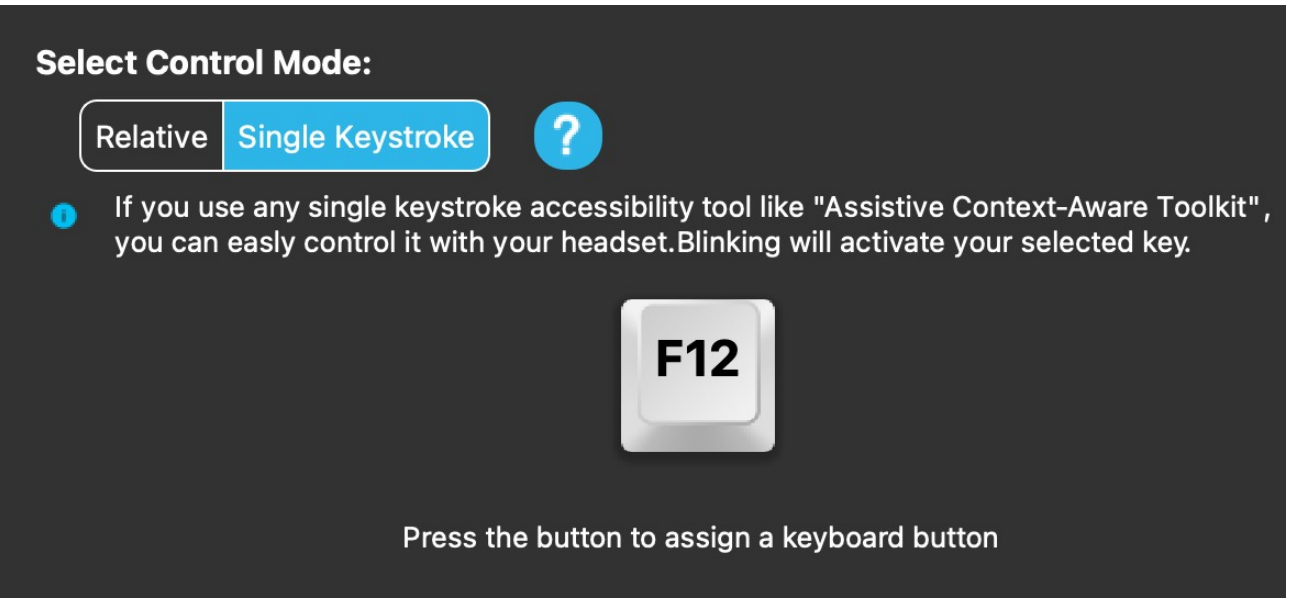

## Hiiren profiilieditori: Yhden näppäimen painallus

Jos käytät mitä tahansa yhden näppäinpainalluksen saavutettavuustyökalua, kuten Assistive Context-Aware Toolkit -työkalupakettia, voit hallita sitä helposti kuulokkeilla. Eleanturi aktivoi valitsemasi näppäimen.

Paina ensin painiketta näytöllä ja paina sitten mitä tahansa näppäimistön painiketta, jotta voit vaihtaa näppäintä, jota ohjaat kasvojen eleellä tai silmänräpäyksellä.

Kun olet muuttanut asetuksia, älä unohda vahvistaa muutokset napsauttamalla *oikeassa alakulmassa olevaa Käytä muutoksia -painiketta*.

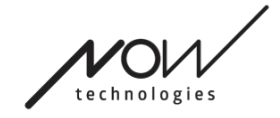

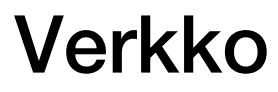

# Verkko: Paritus

TARVITSET AVUSTAJAN TÄMÄN TEHTÄVÄN SUORITTAMISEEN.

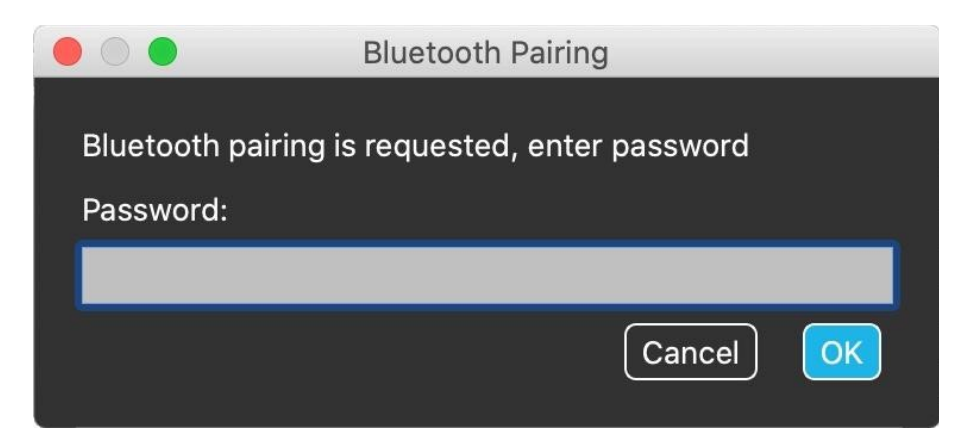

Laitteesi on jo paritettu tehtaalla, mutta jos jokin laitteistasi nollataan tai ne "unohtavat" paritustietonsa jostain syystä, seuraava ponnahdusikkuna avautuu Switch-It® Vigo Mouse -ohjelmassa:

Tällöin Dongle ja Cubo on paritettava uudelleen, mikä onnistuu helposti syöttämällä Cubon näytössä näkyvä parituskoodi. Kun olet painanut OK, Dongle ja Cubo on yhdistetty, ja verkko on jälleen normaali.

Huomaa, että Switch-It® Vigo Mouse -hiiren on oltava käynnissä, jotta pariliitos onnistuu!

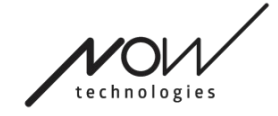

# Verkko: Vaihtaminen kanavakartassa

Jos käyttäjällä on järjestelmä, johon on liitetty vähintään seuraavat laitteet: Link, Cubo, Vigo ja Dongle (eli mahdollisuus käyttää "ajotilaa" tai "hiiritilaa"), niin he voivat vaihtaa näiden laitteiden tarjoamien tilojen välillä painamalla pitkään (1-5 sekuntia) niskatuen anturia (vaihtaminen kanavakartassa).

Näet nykyisen tilan työkalupalkissa ja Cubon näytössä (esim.: LINK-asema, MOUSE).

# Verkko: Vigo ja Dongle

Voit käyttää Vigo-kuulokkeita hiirenä ilman linkkiä ja Cuboa verkossa. Kaikki hiiritoiminnot ovat käytettävissä yhdistetyn Donglen ja Vigon kautta.

Tässä kokoonpanossa ainoa tapa käynnistää (ja pysäyttää) hiiren liikuttelu on painaa Vigon monitoimipainiketta.

Huomautus: saatat tarvita apua, koska monitoimipainike putoaa käyttäjän pään sivulle.

HARKITSE MIELIPITEESI/PALAUTTEESI JÄTTÄMISTÄ SÄHKÖPOSTITSE VERKKOSIVUILLAMME: WWW.NOWTECH.HU.